# PAYMENT INQUIRY

## **PAYMENT INQUIRY PAGE**

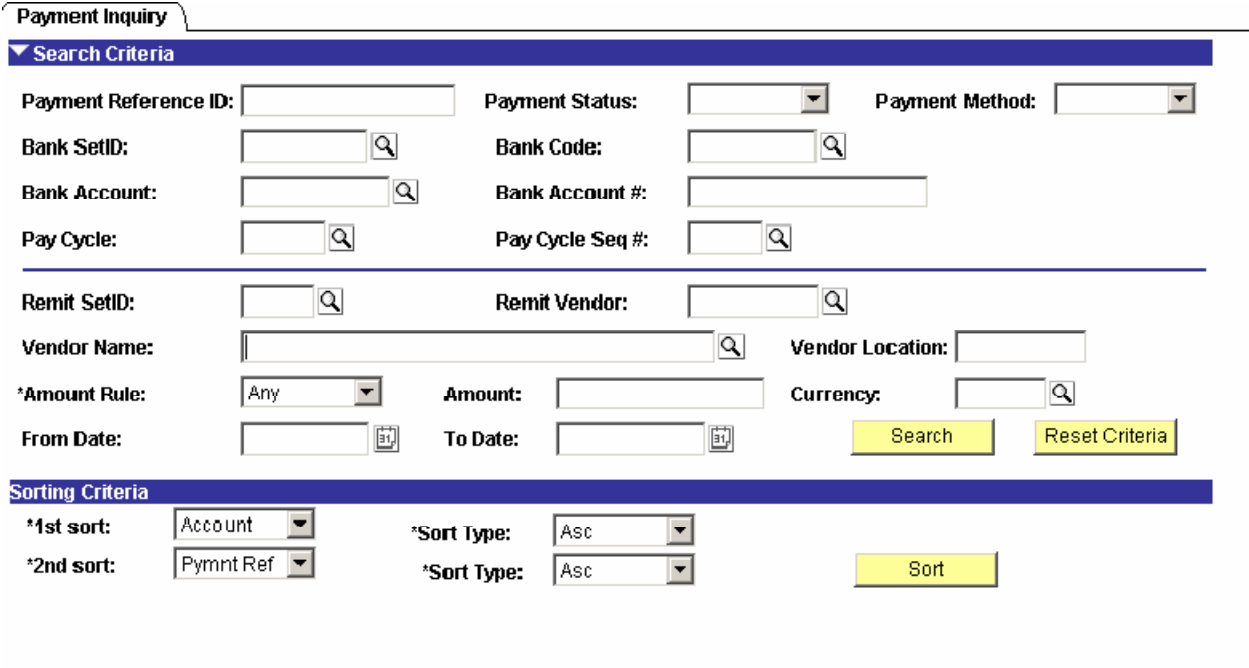

 $\boxed{\blacksquare}$  Notify  $\bigcirc$   $\bigcirc$  Refresh

The Payment Inquiry page works similarly to the Voucher Inquiry page, and returns detailed information on payments, and has the same structure of Search Criteria, Sort Criteria, and results. This inquiry may also be navigated directly, or linked from another inquiry. Examples of questions that this inquiry would be utilized to answer are as follows:

- What payments were issued to vendor XXX from 01/01/XX through 02/28/XX?
- What payments were issued against XXXX bank account?
- Has the payment cleared the bank?
- Were any payments re-issued payments to vendor XXX in the last six months?

**Navigation:** Accounts Payable> Review> Payments> Payment Inquiry

When the above navigation is utilized the page will be initialized as shown on the previous page. Multiple parameters of search criteria, along with the ability to enter ranges of data allow for very specific searches

to be accomplished. When all criteria are entered, press on the  $\Box$  Search  $\Box$  button to return a list of values. Results then populate according to the search criteria. To change the order of the results, adjust the sort criteria and press the  $\overline{\phantom{a}}$  button. Results are split onto the Payment Details, Additional Info, and Vendor Details tabs. Detailed information from each tab is explained below.

**NOTE: Whenever this page is accessed via a link, the search criteria and voucher inquiry results will already be populated.** 

## **Payment Details Tab**

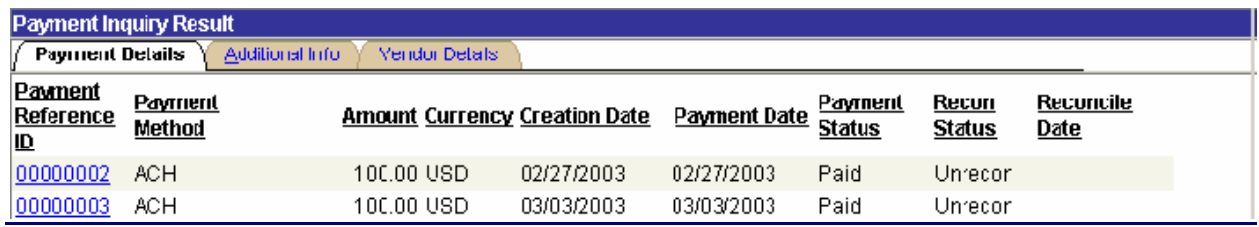

The payment details tab contains quick information about payment status, dates and amounts. This tab is presented first, as the information here would be most useful in answering a vendor inquiry.

#### **Additional Info Tab**

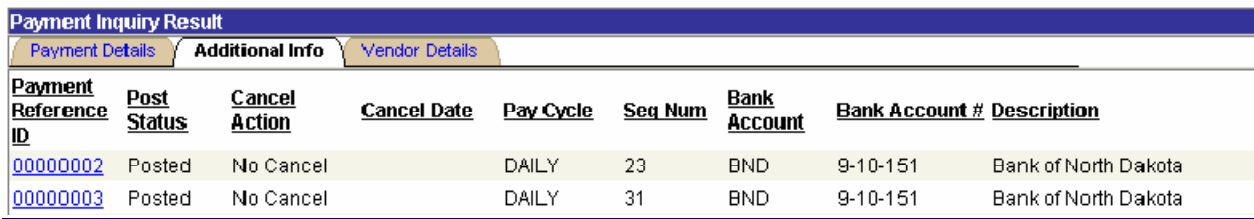

The additional Info tab contains bank, check cancellation status and PayCycle information.

**NOTE: In production, values on the above page will differ slightly from the manual, as changes were made that could not be incorporated prior to the cutoff publication of this manual.** 

#### **Vendor Details Tab**

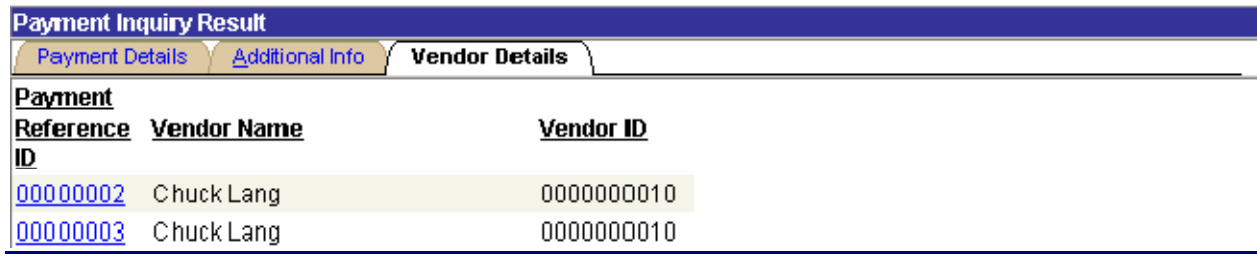

The vendor details tab, displays the vendor that actually received the payment.

## **Additional Payment Details**

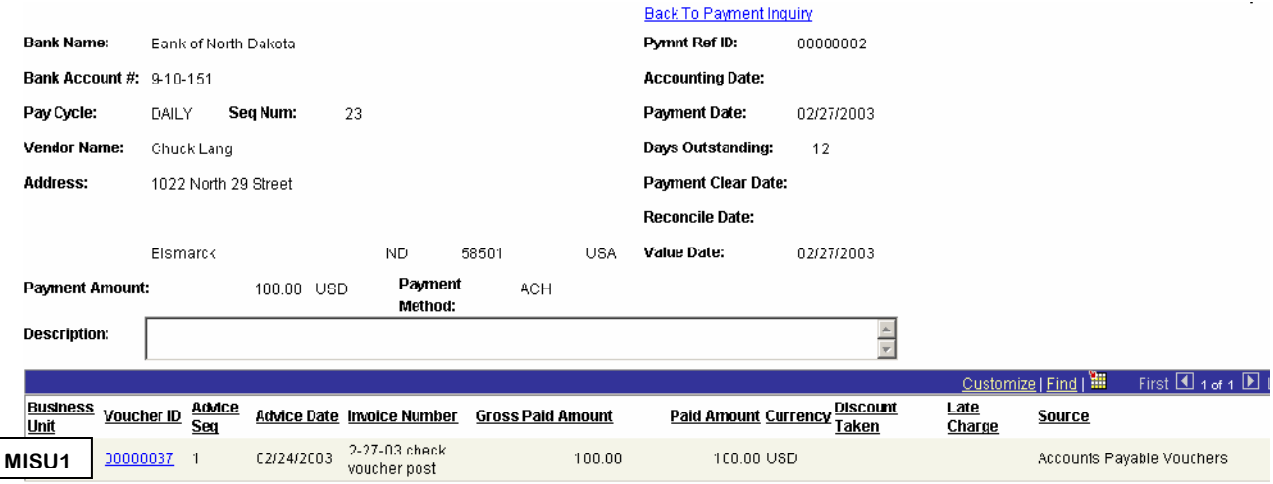

From any of the above three tabs, clicking on the Payment Reference field will invoke this page. From this page, clicking on the Voucher ID field brings up the Voucher Inquiry page for that voucher.